## **МУНИЦИПАЛЬНОЕ БЮДЖЕТНОЕ ДОШКОЛЬНОЕ ОБРАЗОВАТЕЛЬНОЕ УЧРЕЖДЕНИЕ «ДЕТСКИЙ САД №49 «НАСТЕНЬКА» ГОРОДА СМОЛЕНСКА**

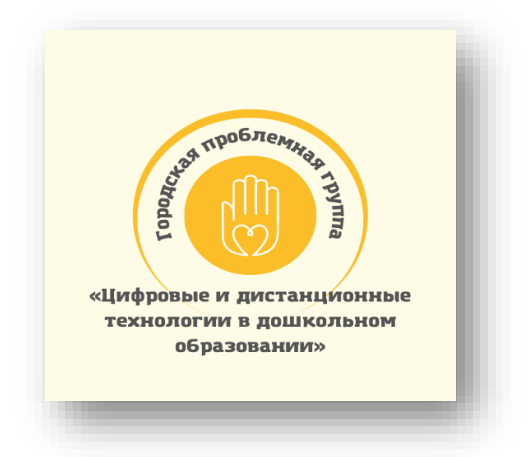

*Н.А. Кузнецова*

## **Методические рекомендации**

# **Создание интерактивных дидактических игр в программе Microsoft Office Power Point**

Смоленск 2022

#### **Создание интерактивных дидактических игр в программе Microsoft Office Power Point**

Методические рекомендации для образовательных организаций Смоленск: Муниципальное бюджетное дошкольное образовательное учреждение «Детский сад №49 «Настенька», 2022 – 16 с.: ил.

Методические рекомендации «Создание интерактивных дидактических игр в программе Microsoft Office Power Point» включают информацию об основных инструментах программы Microsoft Office Power Point, позволяющих создавать интерактивные игры, а также этапы создания интерактивной игры на конкретных примерах.

Методические рекомендации адресованы педагогам, интересующимся данной темой.

> **©** МБДОУ «Детский сад №49 «Настенька», 2022г.

## **Содержание**

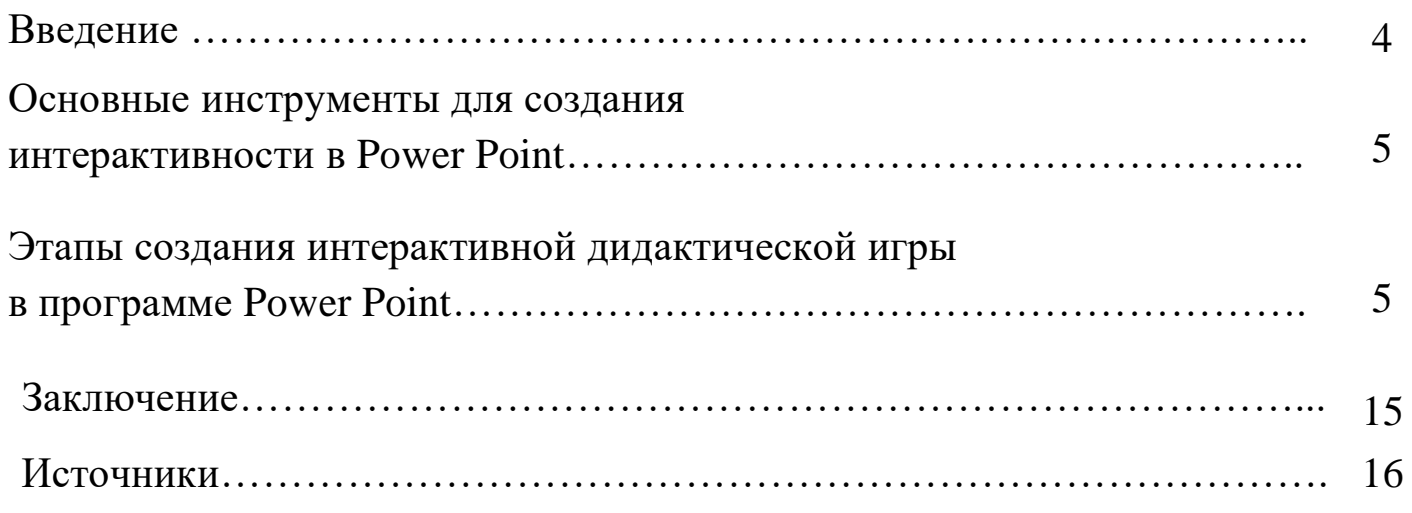

## **Введение**

Информационно-коммуникационные технологии все больше входят в процесс обучения. Одной из составляющих информационных технологий являются мультимедиа-технологии, которые являются эффективными образовательными средствами, благодаря присущим им качествам интерактивности, гибкости и возможности интеграции различных типов информации, способствующим раскрытию индивидуальных способностей, творческого потенциала обучающихся и повышению их мотивации к учению.

**Дидактическая игра** — это вид занятия, организуемого в виде учебной игры, реализующей ряд принципов игрового, активного обучения и отличающейся наличием правил, фиксированной структуры игровой деятельности и системы оценивания.

**Интерактивная дидактическая игра** – современный и признанный метод обучения и воспитания, обладающий образовательной, развивающей и воспитывающей функциями, которые действуют в органическом единстве.

В переводе с английского **interactive** – взаимодействие. Работа с компьютером уже сама по себе имеет интерактивный характер, расширяет самостоятельную работу за счёт использования активнодеятельностных форм обучения. Здесь, под интерактивностью понимается способность информационно-коммуникационной системы разнообразно реагировать на действия пользователя. Интерактивность обеспечивается за счет использования различных интерактивных элементов: ссылок, кнопок перехода, триггеров и т.п.

Интерактивные дидактические игры можно создавать с помощью различных программ и онлайн-сервисов, которых на сегодняшний день существует множество, либо в программе Microsoft Office Power Point любой версии.

4

## **Основные инструменты для создания интерактивности в Power Point**

- **Гиперссылка** часть **[гипертекстового](https://ru.wikipedia.org/wiki/%D0%93%D0%B8%D0%BF%D0%B5%D1%80%D1%82%D0%B5%D0%BA%D1%81%D1%82)** документа, ссылающаяся на другой элемент (интернет-ресурс, место в документе, другой документ). Гиперссылку можно прикрепить к тексту, «Фигуре» и изображению.
- **Триггер** средство анимации, позволяющее задать условие действия или времени выделенному элементу. При этом анимация запускается по щелчку.

## **Этапы создания интерактивной дидактической игры в программе Power Point**

Рассмотрим этапы создания на конкретных примерах.

## *1. Викторина «Фрукты»*

Создаем новую презентацию Power Point через «Пуск» - «Все программы» - «Microsoft Office» - «Power Point» **или** щелкаем правой клавишей мыши по «Рабочему столу» - «Создать» - «Презентация Microsoft Power Point»

Открывается новая презентация с пустым первым слайдом. Сначала пишем название нашей игры. Можно использовать область текста «Заголовок» - просто щелкнуть по ней левой клавишей мыши и набрать

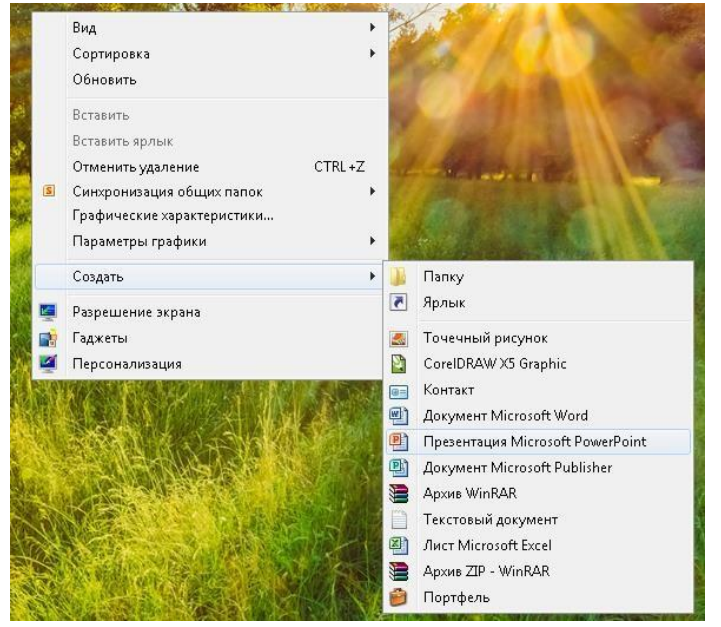

необходимый текст. Область текста «Подзаголовок» можно удалить, чтобы она не мешала в дальнейшей работе (щелкните по контуру области текста левой клавишей мыши и нажмите Delete на клавиатуре).

Далее во вкладке «Вставка» выбираем инструмент «Фигуры» «Прямоугольник». Курсор станет в виде плюса.

Удерживая левую клавишу мыши, рисуем прямоугольник. Во вкладке «Формат» (которая появляется, когда фигура выделена) можно поменять заливку, контур и

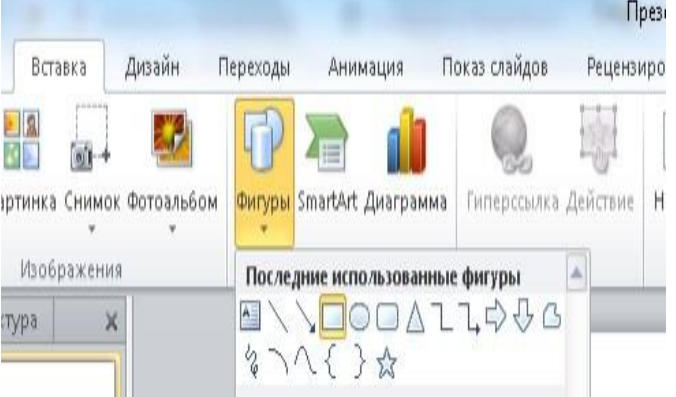

стиль фигуры. Пока фигура выделена, пишем внутри нее текст «Начать игру». Для того чтобы текст лучше читался, меняем написание, размер и цвет шрифта во вкладке «Главная» с помощью группы инструментов «Шрифт».

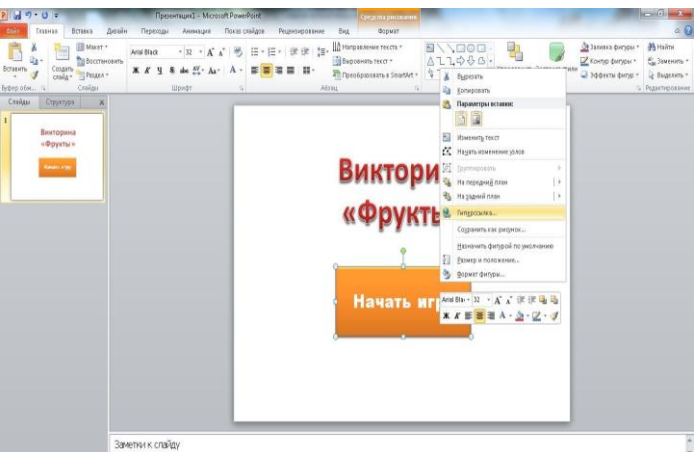

Щелкаем правой клавишей мыши *по полю прямоугольника* (не по тексту, иначе гиперссылка будет срабатывать только при нажатии на текст, а не на саму фигуру) и в контекстном меню выбираем пункт «Гиперссылка».

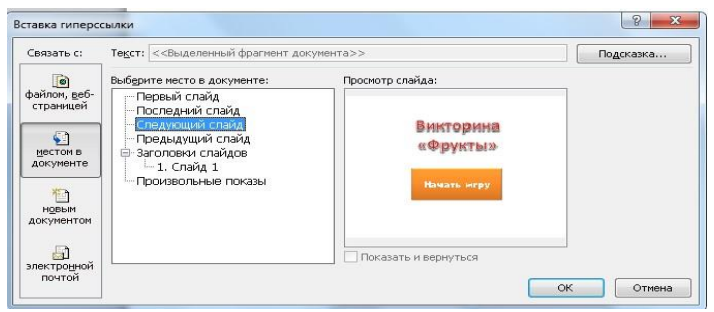

В открывшемся окне «Вставка гиперссылки» выбираем «местом в документе» - «Следующий слайд» (в случае, если второй слайд уже создан, можно выбрать «Слайд 2») – «ОК».

Создаем второй слайд – вкладка «Главная» - «Создать слайд». На этом слайде размещаем «Надпись» с вопросом и три картинки с фруктами, одна из них будет правильным ответом, две – не правильным. Картинки вставляются с помощью инструмента «Рисунок» во вкладке «Вставка».

С помощью проводника находим нужное нам изображение на компьютере и нажимаем кнопку «Вставить». Уменьшаем (или увеличиваем), потянув за уголок, изображение и перемещаем в ту часть слайда, в которую нам необходимо. Вот, что у нас должно получиться:

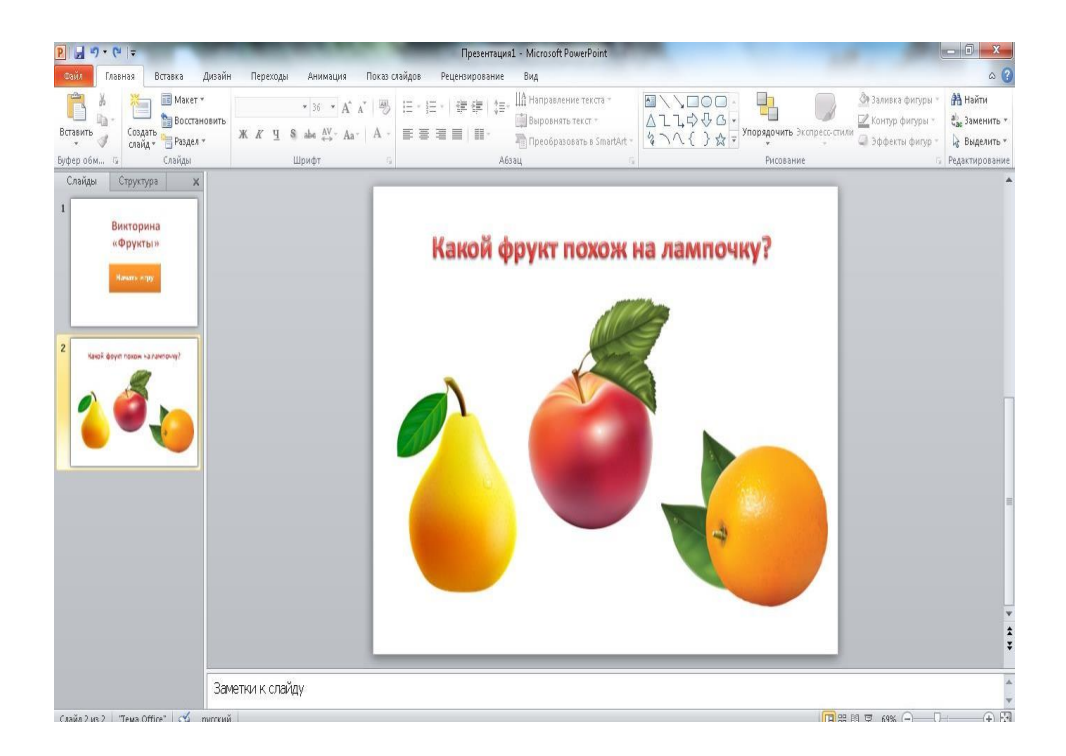

*По желанию также можно добавить фоновое изображение, заливку или дизайн слайдов.*

Теперь к изображениям необходимо добавить эффекты анимации. Во вкладке «Анимация» нажимаем «Область анимации» (в версии 2007 - «Настройка анимации»), справа открывается дополнительное окно для настройки анимации. Выделяем одно из изображений, например, грушу (правильный ответ) – «Добавить анимацию».

7

Как мы видим, есть **три группы эффектов анимации**:

- *анимация входа* - зеленого цвета (объект изначально не будет виден, появится во время показа слайдов);

- *анимация выделения* – желтого цвета (объект во время показа слайдов видоизменится);

- *анимация выхода* – красного цвета (объект исчезнет во время показа слайдов).

В данном случае выбираем эффект из группы «Выделение», например, эффект «Изменение размера».

Справа в окне «Область анимации» появляется присоединенный эффект.

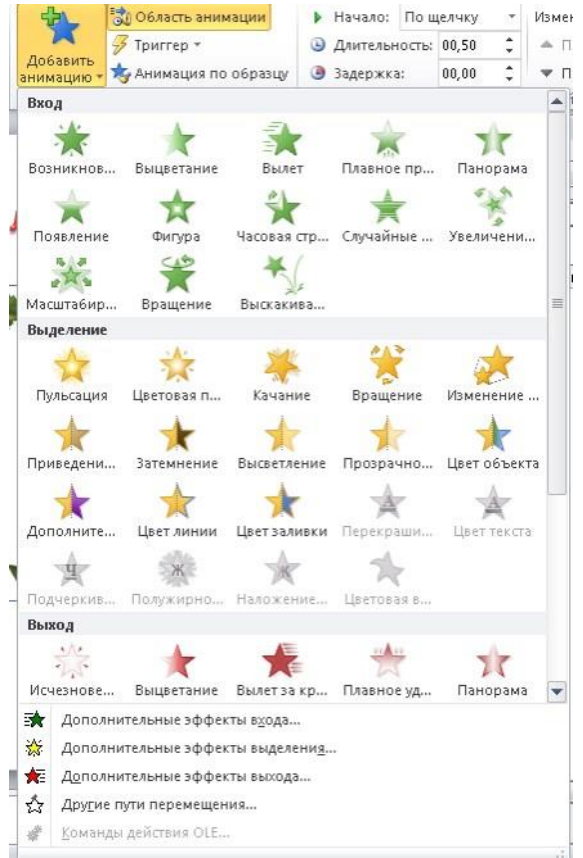

Нажимаем на стрелочку рядом с ним, открывается дополнительное меню эффекта. Нажимаем «Время…» - «Переключатели» «Начать выполнение эффекта при щелчке…» и в выпадающем списке выбираем объект, при

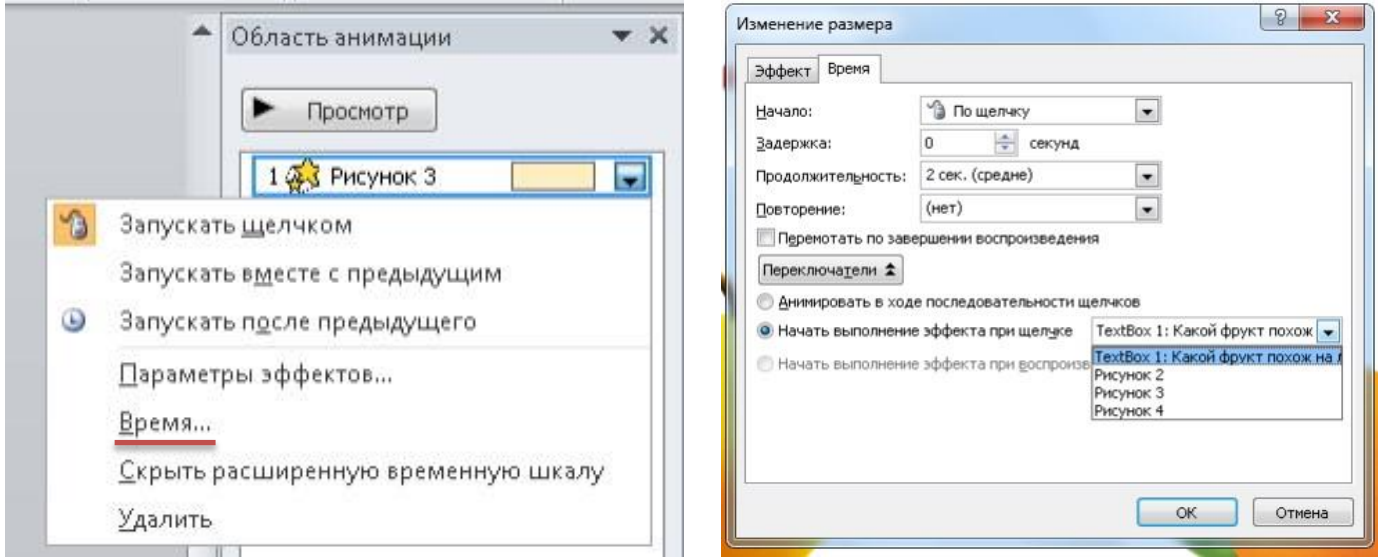

нажатии на который будет воспроизводиться эффект. В данном случае «Рисунок 3» (это мы можем видеть в «Области анимации»). *Нумерация объектов может быть разной в зависимости от последовательности вставки их на слайд.* Затем нажимаем «ОК». Для того чтобы проверить, правильно ли мы настроили анимацию, открываем презентацию в режиме просмотра (во вкладке «Показ слайдов» или клавишей F5). Нажимаем на грушу – она увеличивается.

Теперь присоединяем эффекты анимации к яблоку и апельсину. Т.к. это неправильные ответы в нашей викторине, то их эффекты анимации должны отличаться от эффектов анимации изображения груши. Выберем эффекты из группы «Выход», например, «Выцветание».

Выделяем эффект, присоединенный к «Рисунку 2» в окне «Область анимации», нажимаем на стрелочку рядом с ним, в дополнительном меню нажимаем «Время…» - «Переключатели» - «Начать выполнение эффекта при щелчке…» и в выпадающем списке выбираем «Рисунок 2».

Аналогичным образом поступаем с эффектом анимации «Рисунок 4».

В режиме просмотра проверяем, как срабатывают кнопки (триггеры).

*В версии 2010 Power Point присоединять «Переключатель» или «триггер» стало намного проще. Выделяем объект, во вкладке «Анимация» добавляем нужный эффект анимации и нажимаем на инструмент*

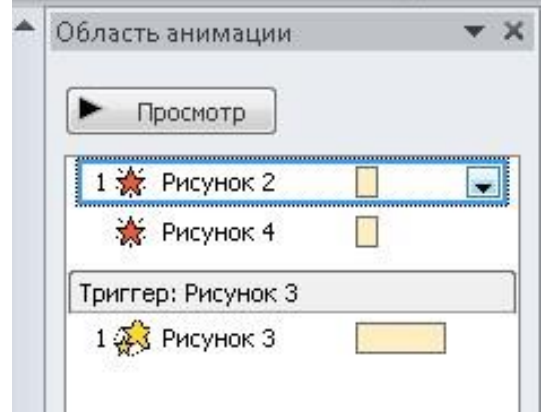

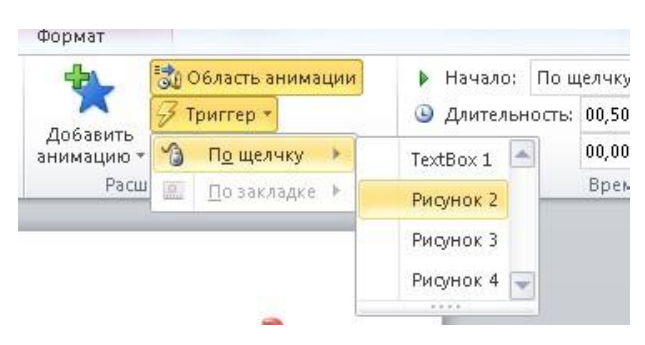

*«Триггер» наверху. В выпадающем списке «По щелчку» выбираем объект, при нажатии на который будет воспроизводиться эффект.*

Кроме того, дополнительно, к эффектам анимации можно добавить и звуковые эффекты – выделяем объект

(например, грушу), снова открываем дополнительное меню (нажимая на

стрелочку рядом с эффектом анимации «Рисунок 3») – «Параметры эффектов…». В строке «Звук» в выпадающем списке выбираем звук (например, аплодисменты). *Также можно добавить звуковой файл с компьютера – в выпадающем списке спускаемся в самый низ и нажимаем «Другой звук..» - с помощью проводника находим необходимый аудиофайл.*

После выбора звука

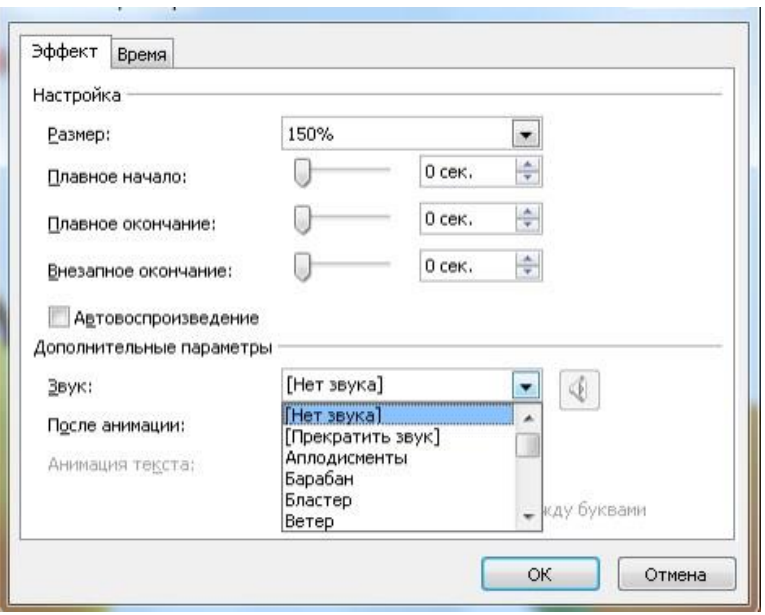

становится активной кнопка «Динамик», нажимаем на нее – здесь регулируется громкость звука. После всех манипуляций нажимаем «ОК» проверяем в просмотре как срабатывает эффект.

При необходимости добавляем звуковые сигналы и к остальным объектам.

Для перехода на следующий слайд можно нарисовать «Фигуру» -

стрелку вправо и присоединить гиперссылку на следующий слайд, либо можно воспользоваться специальными кнопками: «Фигуры» «Управляющие кнопки». Находим стрелку вправо, рисуем на слайде – появляется окно «Настройка действия» - по умолчанию выделен пункт «Перейти по гиперссылке» «Следующий слайд». Нажимаем «ОК».

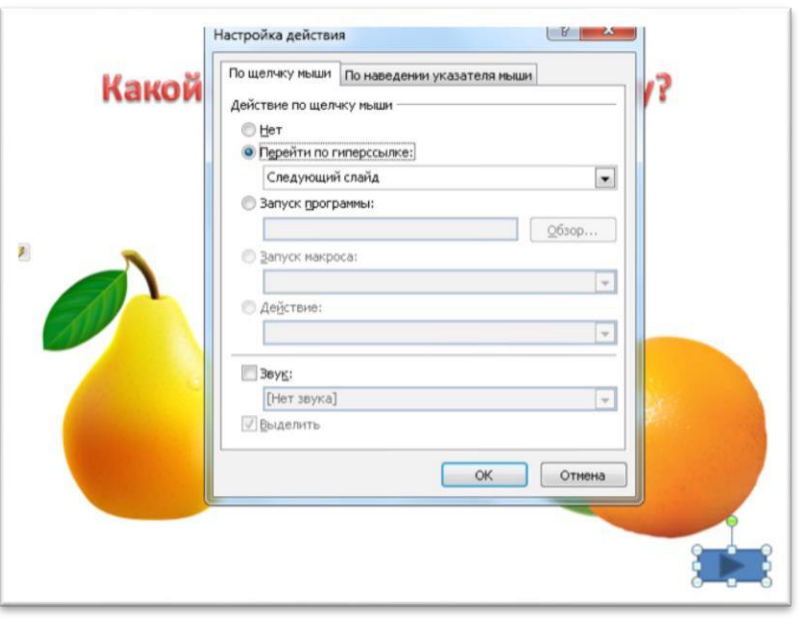

*Кроме того, в группе фигур «Управляющие кнопки» есть также другие кнопки: «Вернуться в начало», «Перейти в конец», «Домой» (начальный слайд) и др.*

Аналогичным образом создаём следующие слайды с вопросами и вариантами ответов.

На последнем слайде создаём надпись «Молодец!» или другую подобную.

*Во время прохождения игры для того, чтобы случайным нажатием мыши по полю слайда не переключиться на следующий слайд, настраиваем смену слайдов во вкладке*

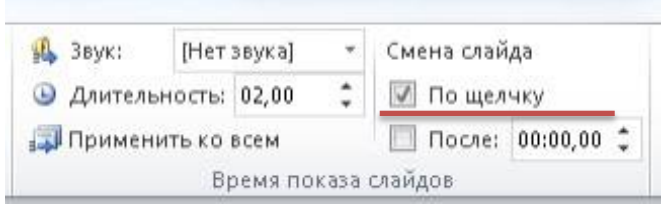

*«Переходы» - убираем галочку напротив пункта «По щелчку».*

#### *2. Игра «Цвета флага»*

Также как в первой игре, создаем новую презентацию, на первом слайде пишем название игры, создаем кнопку «Начать игру» с гиперссылкой на следующий слайд.

На втором слайде пишем вопрос: «Какие цвета присутствуют во флаге Российской Федерации?». Теперь нам необходимо нарисовать фигуры с различными цветами, в числе которых должны быть и цвета флага РФ (белый, синий и красный). Во вкладке «Вставка» с помощью инструмента «Фигуры» рисуем, например, круг (в инструментах эта фигура называется «овал»). Во вкладке «Формат» изменяем заливку и контур фигуры. Всего создаем примерно 7-8 кругов.

*Для того чтобы не рисовать фигуру каждый раз,* с*очетанием клавиш Ctrl+D дублируем фигуру (либо можно использовать сочетание клавиш Ctrl+C (копировать) и Ctrl+V (вставить).*

Теперь рисуем на слайде три прямоугольника в форме флага и закрашиваем в соответствующие цвета. Вот, что должно получиться:

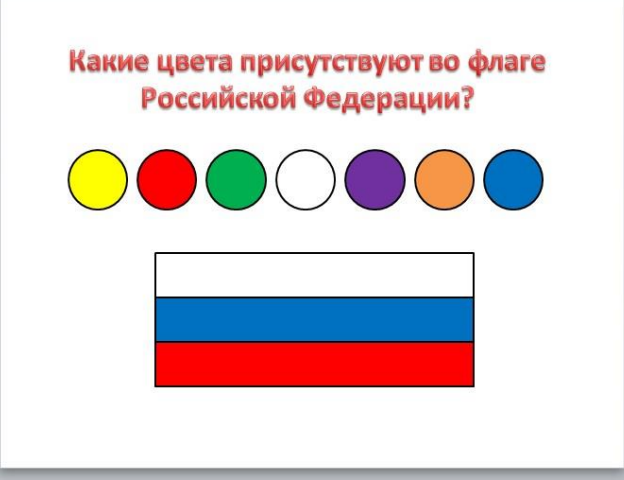

Переходим к эффектам анимации. Нам необходимо настроить анимацию таким образом, чтобы при просмотре слайдов флаг не был виден, а появлялись прямоугольники с соответствующими цветами при нажатии на белый, красный и синий кружочки, остальные кружочки, при нажатии на них, должны исчезнуть или затемниться.

Приступаем к работе:

- Переходим во вкладку «Анимация», нажимаем кнопку «Область анимации».

- Выделяем желтый кружок, добавляем анимацию из группы «Выделение» - «Затемнение» (или, например, анимацию из группы «Выход» - «Выцветание»).

- Справа, в «Области анимации» открываем дополнительное меню эффекта анимации, который мы только что добавили. Обратите внимание, как называется этот объект. В данном случае это «Овал 5» (нумерация зависит от того, в какой последовательности были размещены фигуры, даже если промежуточные фигуры были удалены, нумерация продолжается с учетом удаленных фигур).

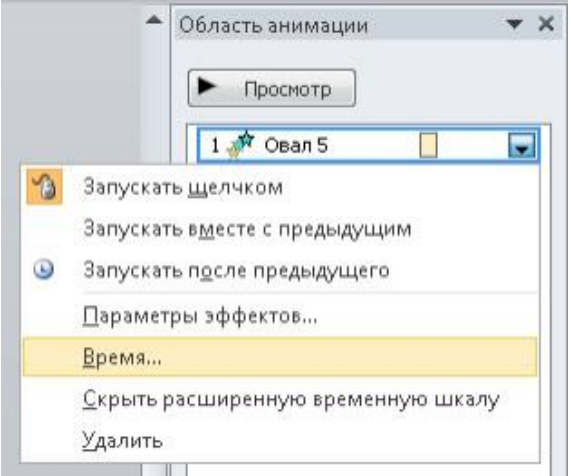

- Нажимаем «Время…» - «Переключатели» - «Начать выполнение эффекта при щелчке…» - «Овал 5».

- Аналогично поступаем с зеленым, фиолетовым и оранжевым кружками. Эффекты лучше использовать одинаковые для всех «неправильных» кружков.

К белому, синему и красному эффекты анимации присоединять не нужно.

- Выделяем белый прямоугольник, добавляем к нему анимацию из группы «Вход» - «Выцветание».

- Открываем дополнительное меню этой анимации – «Время…» - «Переключатели» - «Начать выполнение эффекта при щелчке…» и (**внимание!**), выбираем белый овал (в данном случае «Овал 9»). Т.е., при нажатии на белый кружок должен сработать эффект анимации белого прямоугольника.

- Аналогично присоединяем эффекты анимации к красному и синему прямоугольнику. «Кнопкой» для воспроизведения этих эффектов должны послужить красный и синий кружочки.

- При открытии презентации в режиме просмотра должны быть видны только текст и кружочки. Прямоугольники будут постепенно появляться при нажатии на кружки соответствующих цветов (белый, красный и синий), кружки остальных цветов затемняются или исчезают (в зависимости от эффекта анимации).

**Для усложнения можно настроить воспроизведениенескольких эффектов анимации при нажатии на одну «кнопку».** Добавляем эффект анимации к красному кружочку из группы«Выделение» например, «Пульсация». Находим этот эффект в «Области анимации», открываем дополнительное меню этого эффекта «Время…» - «Переключатели» - «Начать выполнение эффекта при щелчке...» выбираем этот же красный кружок (здесь «Овал 7»). Этот эффект анимации переместится в группу «Триггер: Овал 7». Открываем еще раз дополнительное меню эффекта анимации «Овал 7» (см. на рисунке) и нажимаем «Запускать вместе с предыдущим».

Проверяем – в просмотре презентации при нажатии на красный кружок он

• Область анимации  $\star \times$ P Просмотр Триггер: Овал 5  $1 \times 0$  Dean 5 n Триггер: Овал 9 1 \* Прямоугольн... П Триггер: Овал 8  $1 \times 0$ вал $8$ × Триггер: Овал 10  $1 \nightharpoonup$  Овал 10 × Триггер: Овал 11 1. Овал 11  $\Box$ Триггер: Овал 12 1 <del>€</del> Прямоугольн... □ 글 Триггер: Овал 7 1 \* Прямоугольн... □ 2 oBan 7  $\blacksquare$ Запускать щелчком Запускать вместе с предыдущим Запускать после предыдущего  $\bullet$ Параметры эффектов... Время... Скрыть расширенную временную шкалу Удалить

пульсирует и одновременно появляется красный прямоугольник. Аналогично добавляем такой эффект к белому и синему кружочку.

Для закрепления материала создайте несколько слайдов с флагами других стран. И не забывайте проверять в режиме просмотра презентации – что получилось.

#### *3. Презентация-лэпбук*

Также программа Power Point позволяет создать лэпбук (lapbook (англ.) – «накопленная книга», «книга на коленях») Лэпбук - это бумажная

самодельная книга с карманами, дверками, окошками, подвижными деталями.

Применительно к Power Point можно сказать, что лэпбук - это интерактивная «папка», содержащая в себе различный электронный учебный материал (видеоуроки, мультфильмы, игры, презентации, текстовые документы и т.п.). Создать такую «папку» в Power Point можно с помощью гиперссылок.

Сначала необходимо подготовить весь материал в одной папке на компьютере (обучающие или поучительные видеоролики, презентации, интерактивные игры и т.п.).

Создаем новую презентацию. На первом слайде может быть название или тема, а на следующем слайде – разделы. Гиперссылки на страницы в этой же презентации, сторонние файлы или ресурсы могут быть прикреплены к тексту, изображениям, фигурам или объекту WordArt.

Т.е., например, на слайде мы хотим разместить гиперссылки на несколько игр, созданных с помощью Power Point, но находящихся в разных файлах. Для того чтобы слайд был красивым, с картинками, а не просто с текстом, размещаем скриншоты игр, которые мы хотим присоединить, на слайде (Скриншот – моментальная фотография экрана – можно сделать нажатием клавиши Print Screen (на компьютере) или сочетанием клавиш Fn + Insert (на ноутбуке), кроме того существует множество специальных программ, помогающих сделать скриншоты).

Итак, открываем игру, делаем скриншот, открываем презентациюлэпбук – вставляем скриншот (щелкаем правой клавишей по свободному полю презентации и нажимаем «Вставить»), обрезаем изображение (вкладка «Формат» - «Обрезка» - с помощью черных уголков смещаем границы изображения, затем снова нажимаем «Обрезка»), увеличиваем или уменьшаем до нужного размера и размещаем в той части слайда, где необходимо. Щелкаем правой клавишей мыши по скриншоту – «Гиперссылка» - «Файлом, веб-страницей» - «Текущая папка» - в окне находим нужную нам игру, выделяем ее, нажимаем «ОК». Проверяем в режиме просмотра – как срабатывает гиперссылка. И.т.д.

13

Гиперссылка на интернет-ресурс присоединяется аналогичным образом. Щелкаем правой клавишей по объекту – «Гиперссылка» -

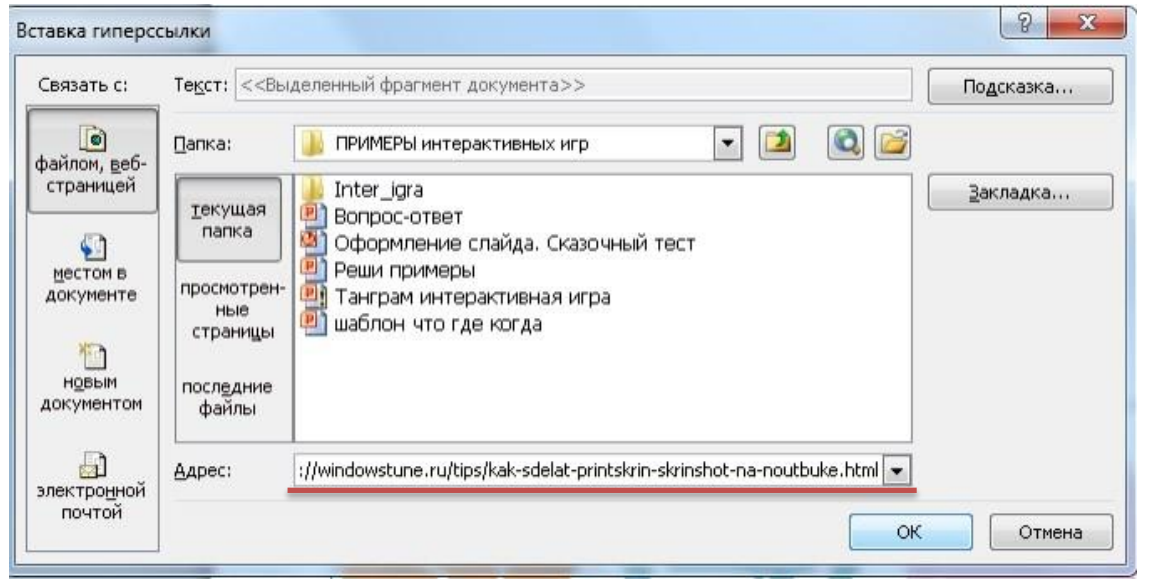

«Файлом, веб-страницей» - в строке «Адрес» вставляем скопированную ссылку на интернет-ресурс – «ОК».

Чтобы удалить или изменить гиперссылку, щелкаем правой клавишей мыши по объекту, к которому присоединена гиперссылка и в контекстном меню нажимаем «Изменить гиперссылку…» или «Удалить гиперссылку».

Видеофайлы, находящиеся на компьютере, вставляются в презентацию через вкладку «Вставка» – «Видео» - «Видео из файла…», но, надо помнить, что видеофайл не внедряется в презентацию, а присоединяется.

*Необходимо сохранять и переносить презентацию и присоединенные файлы в одной папке, т.к., в противном случае, гиперссылки могут*

*нарушиться и не открыться. При открытии презентации на другом компьютере нажмите «Включить содержимое» на всплывающем окне наверху.*

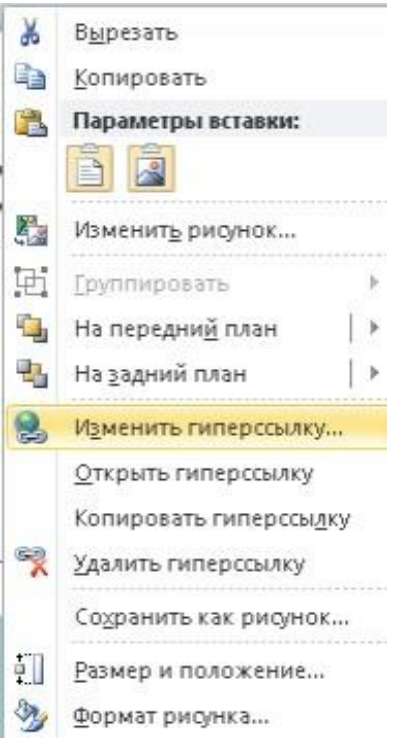

14

#### **Заключение**

Занятия с применением игровых технологий всегда проходят удачно. Ведь, игру можно включить как отдельным этапом, так и полностью все занятие выстроить в форме интерактивной игры.

Основное обучающее воздействие принадлежит дидактическому материалу и игровым действиям, которые как бы автоматически ведут учебный процесс, направляя активность обучающихся в определенное русло.

Целесообразность использования интерактивных дидактических игр на разных этапах занятия различна.

Основными достоинствами интерактивных дидактических игр на занятиях является ненавязчивость обучения, делающая этот процесс интересным и увлекательным.

С помощью инструментов общедоступной программы Power Point можно создавать как простые, так и сложные интерактивные игры с системой гиперссылок и множеством эффектов. Успехов в работе!

## **Источники**

- 1.Блокнот математика Сайт учителя математики Абрамовой Юлии Анатольевны [Электронный ресурс] Представление опыта работы по теме "Интерактивные игры на уроках математики". URL: теме "Интерактивные игры на уроках математики". URL: [http://ulava.ucoz.ru/load/nauchno\\_metodicheskaja\\_dejatelnost/predstavlenie\\_o](http://ulava.ucoz.ru/load/nauchno_metodicheskaja_dejatelnost/predstavlenie_opyta_raboty_po_teme_interaktivnye_igry_na_urokakh_matematiki/12-1-0-62) [pyta\\_raboty\\_po\\_teme\\_interaktivnye\\_igry\\_na\\_urokakh\\_matematiki/12-1-0-62](http://ulava.ucoz.ru/load/nauchno_metodicheskaja_dejatelnost/predstavlenie_opyta_raboty_po_teme_interaktivnye_igry_na_urokakh_matematiki/12-1-0-62)
- 2.ВикипедиЯ. Свободная энциклопедия [Электронный ресурс] Дидактические игры.
- URL: [https://ru.wikipedia.org/wiki/Дидактические\\_игры](https://ru.wikipedia.org/wiki/ÐﬂÐ¸Ð´Ð°ÐºÑ‡Ð¸Ñ⁄ÐµÑ†ÐºÐ¸Ðµ_Ð¸Ð³Ñ•Ñ‰)
- 3.Открытый урок 1 сентября. Педагогическая мастерская [Электронный ресурс] Создание дидактических игр через использование мультимедийной программы Microsoft Power Point. URL: [http://открытыйурок.рф/статьи/662357/](http://Ð¾Ñ‡ÐºÑ•Ñ‰Ñ‡Ñ‰Ð¹Ñ…Ñ•Ð¾Ðº.Ñ•Ñ—/Ñ†Ñ‡Ð°Ñ‡Ñ)
- 4.Учебно-методический кабинет сайт для педагогов [Электронный ресурс] Мастер-класс по созданию интерактивной презентации в Power Point "Найди 10 отличий". URL: [http://ped-kopilka.ru/blogs/yelmira](http://ped-kopilka.ru/blogs/yelmira-rafailovna-murzakaeva/master-klas-po-sozdaniyu-interaktivnoi-prezentaci-v-power-point-naidi-10-otlichii.html)[rafailovna-murzakaeva/master-klas-po-sozdaniyu-interaktivnoi-prezentaci-v](http://ped-kopilka.ru/blogs/yelmira-rafailovna-murzakaeva/master-klas-po-sozdaniyu-interaktivnoi-prezentaci-v-power-point-naidi-10-otlichii.html)[power-point-naidi-10-otlichii.html](http://ped-kopilka.ru/blogs/yelmira-rafailovna-murzakaeva/master-klas-po-sozdaniyu-interaktivnoi-prezentaci-v-power-point-naidi-10-otlichii.html)
- 5.Comp-profi.com сайт по обучению самостоятельной установки операционных систем и настройке компьютера. Автор Олег Каминский [Электронный ресурс] Анимация в Power Point. URL: [http://comp](http://comp-profi.com/view_post.php?id=568)[profi.com/view\\_post.php?id=568](http://comp-profi.com/view_post.php?id=568)
- 6.Comp-profi.com сайт по обучению самостоятельной установки операционных систем и настройке компьютера. Автор Олег Каминский [Электронный ресурс] Гиперссылка в презентации Power Point. URL: [http://comp-profi.com/view\\_post.php?id=544](http://comp-profi.com/view_post.php?id=544)
- 7.WindowsTune.ru установка и настройка Windows [Электронный ресурс] Как сделать «принтскрин» (скриншот) на ноутбуке. URL: <http://windowstune.ru/tips/kak-sdelat-printskrin-skrinshot-na-noutbuke.html>

## **Дополнительные материалы**

Видеоуроки на YouTube:

[https://www.youtube.com/watch?time\\_continue=76&v=4UuftvcXNDs](https://www.youtube.com/watch?time_continue=76&v=4UuftvcXNDs) <https://www.youtube.com/watch?v=YSZE7TUXOdA> <https://www.youtube.com/watch?v=nbT3k95nXRY> <https://www.youtube.com/watch?v=6bhwEZpRYJA> <https://www.youtube.com/watch?v=0Y0oDTZQnEM> Дополнительные возможности Power Point <https://sites.google.com/site/powerpointupgrade21/dopolnitelnye-vozmoznosti-powerpo>

Использование макроса Drag&Drop <http://mychildren.ucoz.ru/load/84-1-0-798>